# **Live Portal v2**

Unser Portal bietet Ihnen die Möglichkeit, bequem eine Live Ortung durchzuführen. Die umfangreichen Daten des GPS Live Trackings können Sie sich über einen Computer oder eine unserer Smartphone-Apps in Echtzeit anschauen. Neben den Informationen der Live Ortung finden Sie in Ihrem Konto auch die Historie der letzten 365 Tage. Darüber hinaus können Sie eine automatische Alarmfunktion einrichten. Dann werden Sie per SMS oder Email auf den neuesten Stand gebracht.

Durch eine intuitive und übersichtliche Benutzeroberfläche lässt sich das Portal kinderleicht bedienen. Die Live Ortung hilft Ihnen dabei, wichtige betriebliche Entscheidungen schnell und fundiert zu treffen und z.B. das Flottenmanagement optimal zu steuern.

Unser ausführliches Online-Handbuch erklärt die Nutzung des GPS-WATCH Portals und gibt einen Überblick über die Funktionen der Software und Geräte. Unser Support steht Ihnen jederzeit bei der Benutzung von Soft- und Hardware kostenlos zur Verfügung.

# **Benutzeroberfläche**

Nach dem Einloggen werden Sie auf die Hauptseite weitergeleitet. Die Hauptseite bietet Zugang zu den Einstellungen und den Ortungsfunktionen. Z.B. Dem Aufenthaltsort des Objktes auf der Karte, erfasste Daten wie Geschwindigkeit, Koordinaten, Adresse, Verlauf und mehr.

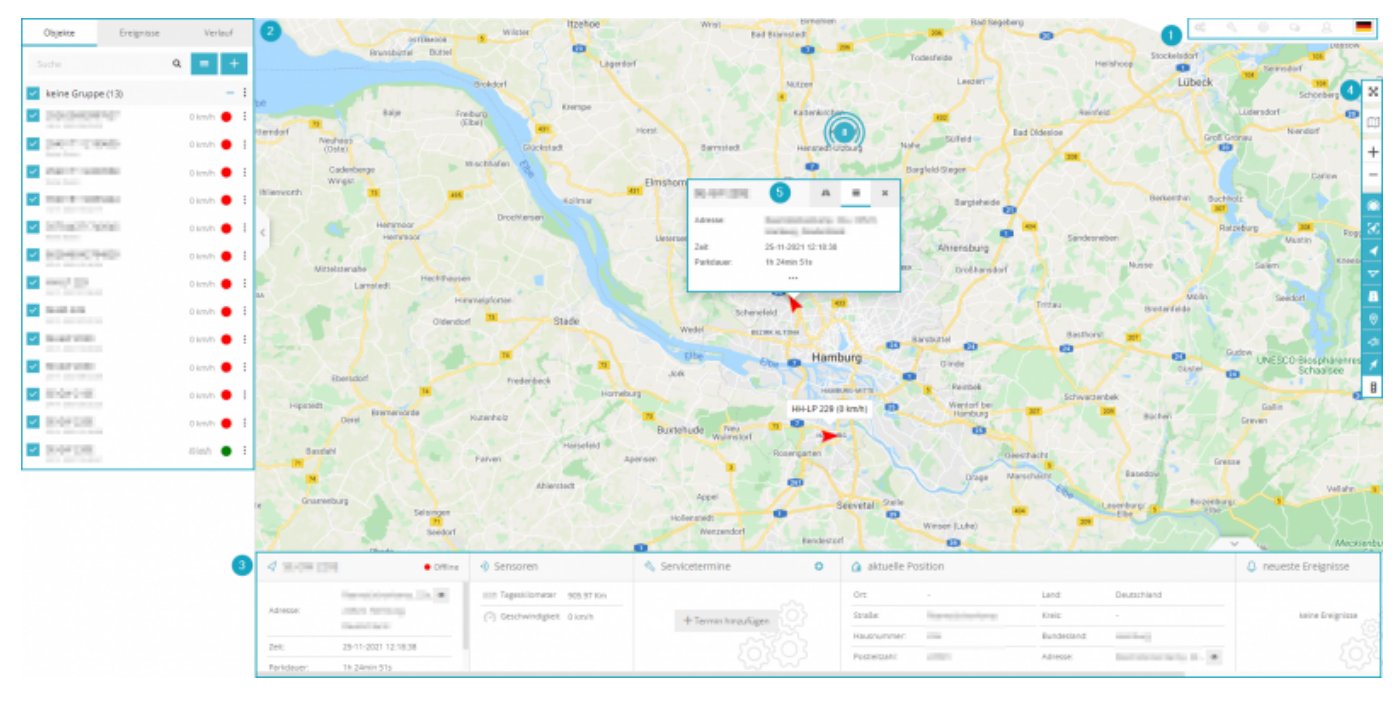

- 1. **Menüleiste:** Biete Zugang zu Werkzeuge, Einstellungen, Konto und Sprache.
- 2. **Navigationspanel:** Diese Leiste biete Zugang zu der Objektliste, der Eventliste und dem Verlauf.
- 3. **Objektinfo(detailliert):** Diese Leiste biete Zugang zur Detailansicht eines Objektes, dem graphischen Verlauf und Nachrichten
- 4. **Kartenkontrolle:** Vollbildmodus, Kartentyp, Zoomen, Cluster Anzeigen ein/aus, Objektbeschreibung ein/aus, Marker Anzeige ein/aus, Strecken Anzeige ein/aus, Geozäune
- Anzeigen ein/aus, Streetview ein/aus, Verkehrsanzeige ein/aus, Alle Objekte anzeigen
- 5. **Objektinfo(kurz):** Die wichtigsten Informationen über das Objekt werden hier angezeigt

# **Menüleiste**

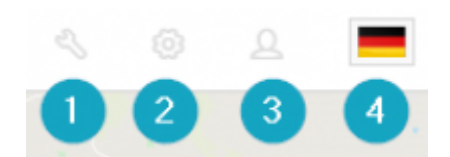

- 1. **Werkzeuge:** Erstellen von Geozäunen, Adressen etc.
- 2. **Einstellungen:** Hinzufügen neuer Objektgruppen, Events etc.
- 3. **Mein Konto:** Passwortänderung und Portalabmeldung
- 4. **Sprache:** Auswahl der Sprache

# **Navigationpanel**

In diesem Menü kann man die Verfügbaren Objekte sehen, diese auf der Karte ausfindig machen, den Verlauf einsehen und die Objekt Einstellungen editieren.

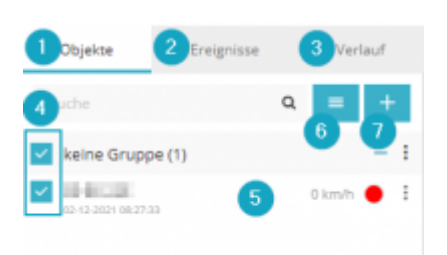

- 1. **Objekte Reiter:** Aktueller Status der Objekte
- 2. **Ereignisse Reiter:** Aufzeichnung aller Ereignisse (Geschwindigkeitsübertretung, betreten oder verlassen von Zonen etc.)
- 3. **Verlauf Reiter:** Verlauf einsehen, Berichter generieren und exportiere
- 4. **Sichtbarkeit:** Anzeige des Objektes auf der Karte
- 5. **Objekt Information:** Name, Datum, Zeit der letzten Datenübertragung, Geschwindigkeit und GPS Status

rot - kein Signal, Objekt Offline

- gelb kein GPS-Signal, Objekt Online
- grün GPS-Signal ist OK, Objekt Online
	- 1. **Objektliste:** Öffnet eine Liste mit allen Objekten
	- 2. **Objekt hinzufügen:** Öffnet Menü zur Erstellung eine neuen Objektes

# **Objektinfo(Detailliert)**

Hier werden Informationen zum Objekt angezeigt.

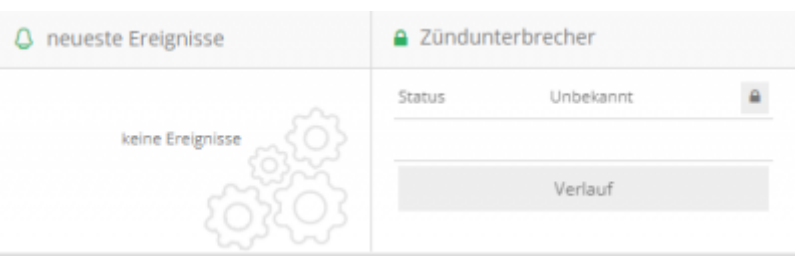

# **Kartenkontrolle**

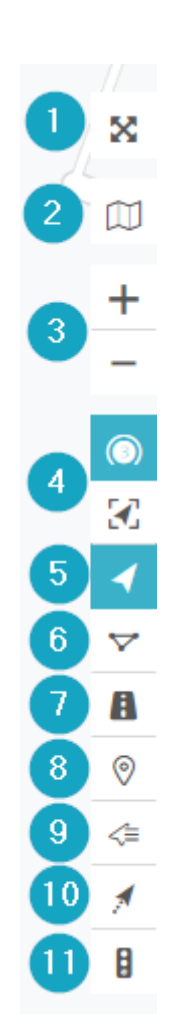

- 1. **Vollbildmodus**
- 2. **Karte ändern**
- 3. **Zoomen**
- 4. **Objekte clustern und Karte auf alle Objekte anpassen**
- 5. **Alle Objekte anzeigen**
- 6. **Alle Geozäune anzeigen**
- 7. **Alle Strecken anzeigen**
- 8. **Alle Orte anzeigen**
- 9. **Objekt Namen anzeigen**
- 10. **Objekt Fahrspur anzeigen**
- 11. **Verkehrsanzeige**</WRAP> </WRAP>

# **Objektinfo(kurz)**

Dieses Panel zeigt Informationen zum Objekt an z.B. Adresse, Zeitpunkt, Parkdauer etc. Durch klick auf die drei Punkte werden weitere Informationen angezeigt.

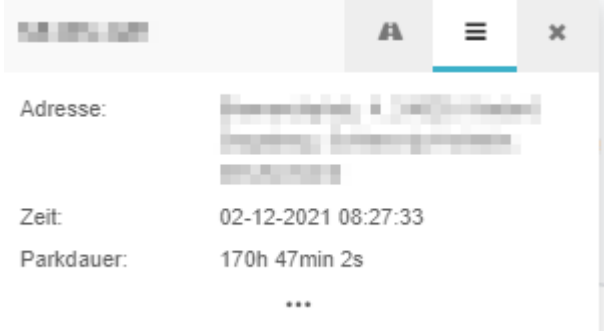

# **Einstellugen**

Im Einstellungen Menü können Einstellungen für alle Objekte, Gruppen, Fahrer, Ereignisse etc.

### **Allgemein**

Hier können Maßeinheiten sowie Zeitzonen Einstellungen vorgenommen werden.

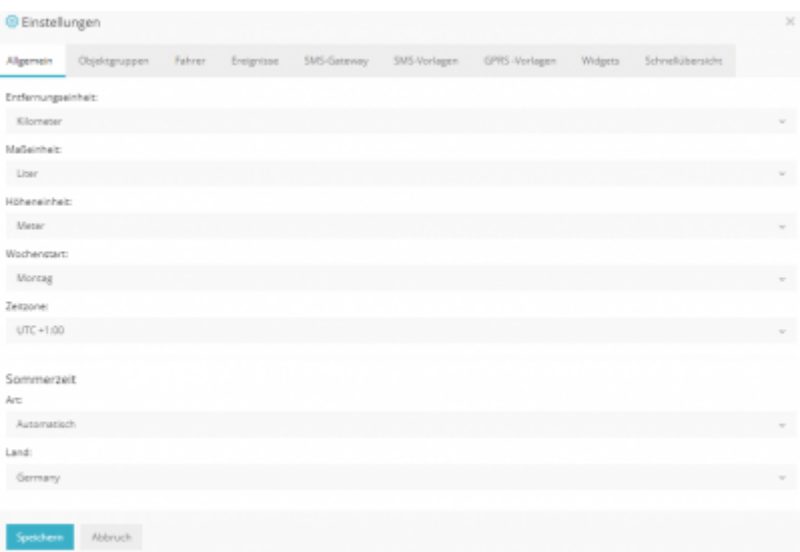

# **Objektgruppen**

Hier können Gruppen für die Objekte erstellt werden. Zuweisung einer Gruppe erfolgt im Objekt selber unter "Erweitert".

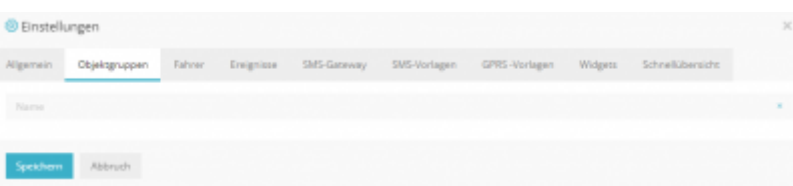

# **Fahrer**

Hier können Fahrer erstellet werden. Zum erstellen auf "+Fahrer hinzufügen" klicken, einen Namen eingeben und das Objekt auswählen.

Falls das Objekt einen iButton oder RFID-Leser hat ist die Auswahl eines Objektes nicht nötig, stattdessen muss die RFID im Fahrer hinterlegt werden.

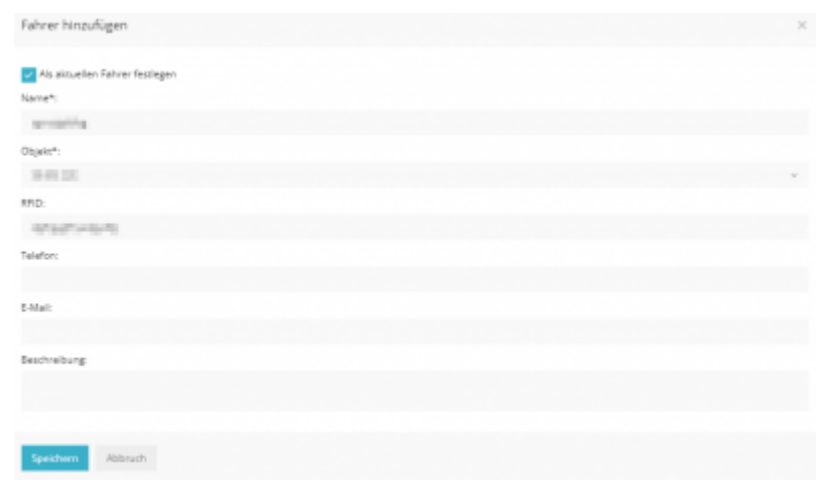

### **Ereignisse**

Hier können Ereignisse konfiguriert werden z.B. SOS Knopf, Batteriestatus niedrig etc. Das Protokoll kann in den Objektdetails eingesehen werden und die Parameter im Datenprotokoll des Objektes.

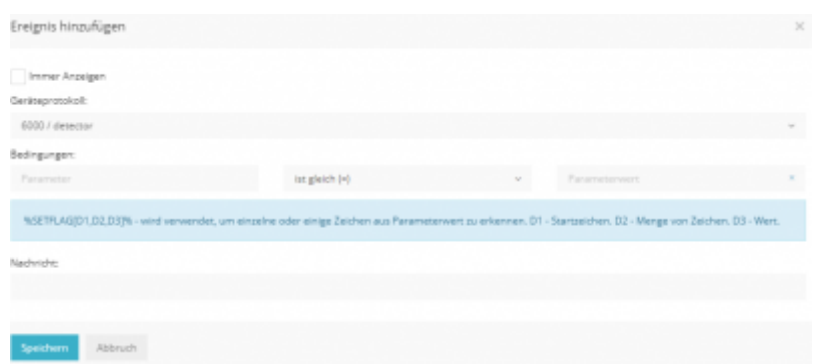

### **SMS Gateway**

Jeder Benutzerkonteninhaber kann unabhängige SMS Gateways verwenden.

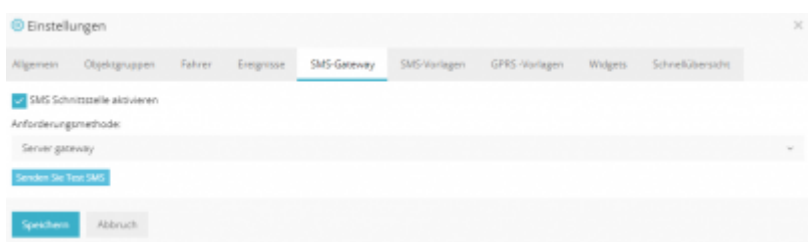

# **SMS Vorlagen**

Hier können SMS Vorlagen hinterlegt werden, unter "Werkzeuge→sende Befehle" können die Vorlagen versenden werden.

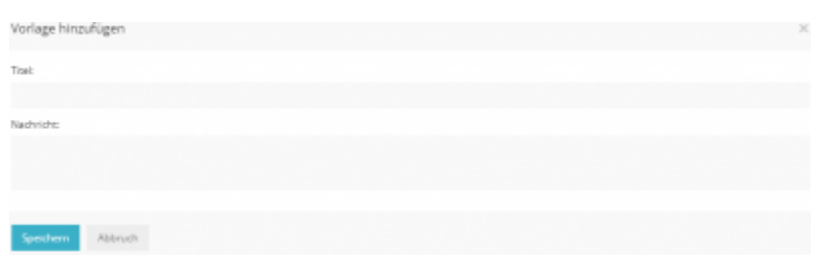

# **GPRS Vorlagen**

Hier können GPRS Vorlagen hinterlegt werden, unter "Werkzeuge→sende Befehle" können die Vorlagen versenden werden.

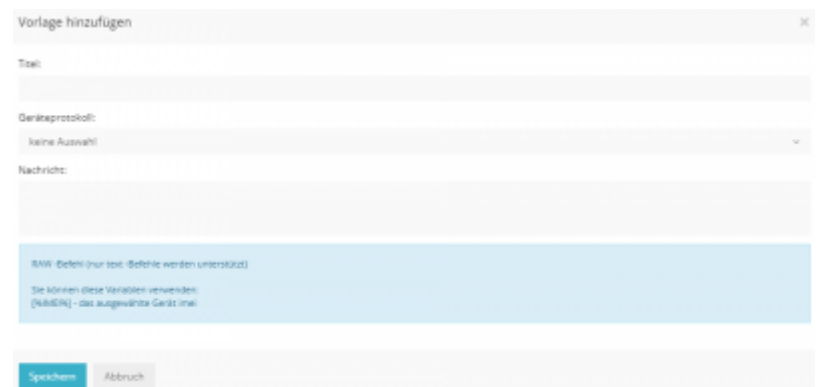

### **Widgets**

Hier kann konfiguriert werden welche Informationen im "Objektinformation(Detailiert)" angezeigt werden.

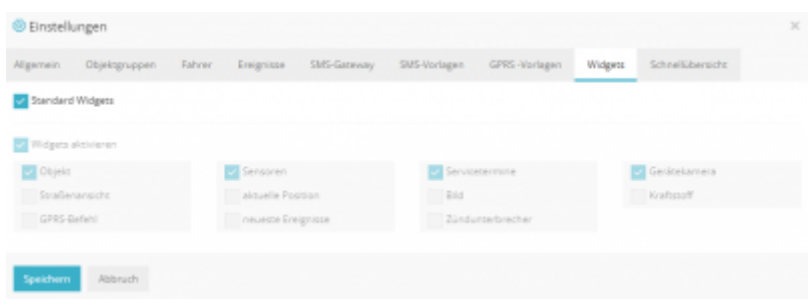

### **Schnellübersicht**

Hier kann konfiguriert werden welche Informationen in der Schnellübersicht angezeigt werden.

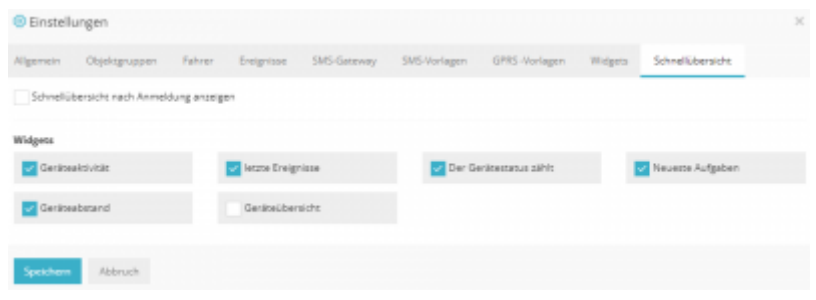

# **Objekt Verwaltung**

Die Verwaltung wird über das Navigationspanel durchgeführt, durch klicken auf "+" können Objekte hinzugefügt werden.

# **Schnellwerkzeuge**

Durch klicken der drei Punkte auf den Objekt werden die objektbezogenen Werkzeuge angezeigt.

- **Verlauf anzeigen:** Zeigt den Verlauf des Objekts an (letzte Stunde, heute oder gestern).
- **Folgen:** Ruft ein separates Fenster auf,

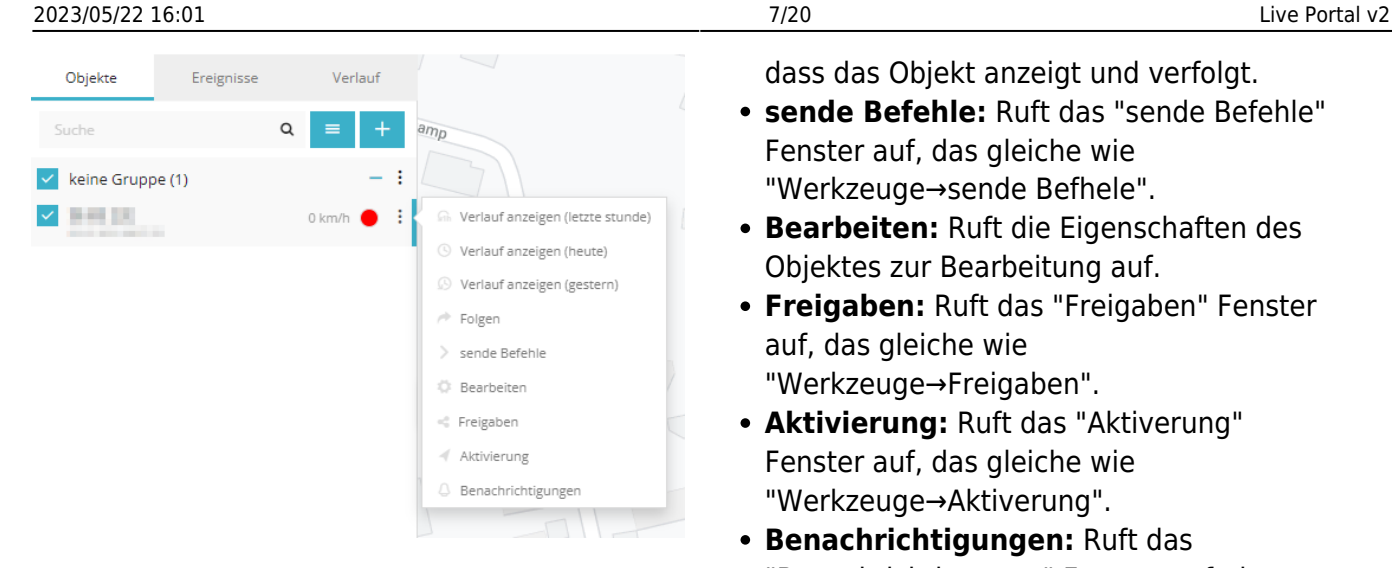

dass das Objekt anzeigt und verfolgt.

- **sende Befehle:** Ruft das "sende Befehle" Fenster auf, das gleiche wie "Werkzeuge→sende Befhele".
- **Bearbeiten:** Ruft die Eigenschaften des Objektes zur Bearbeitung auf.
- **Freigaben:** Ruft das "Freigaben" Fenster auf, das gleiche wie "Werkzeuge→Freigaben".
- **Aktivierung:** Ruft das "Aktiverung" Fenster auf, das gleiche wie "Werkzeuge→Aktiverung".
- **Benachrichtigungen: Ruft das** "Benachrichtigungen" Fenster auf, das gleiche wie "Werkzeuge→Benachrichtigungen".

# **Bearbeiten**

### **Allgemain**

Dieses Menü wird angezeigt, wenn ein neues Objekt erstellt ober ein vorhandenes bearbeitet wird.

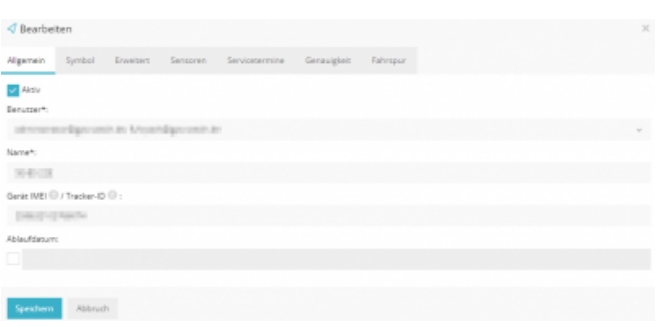

- **Benutzer:** Hier wird ausgewählt welche Benutzer diese Objekt sehen können.
- **Name:** Hier wird der Name des Objektes vergeben.
- **IMEI:** Hier wird die IMEI des Objektes eingetragen, der Wert darf **nicht** verändert werden.
- **Ablaufdatum:** Hier wird das Ablaufdatum des Objektes festgelegt, Standard ist nicht gesetzt.

### **Symbol**

Hier kann die Darstellung des Objektes auf der Karten konfiguriert werden.

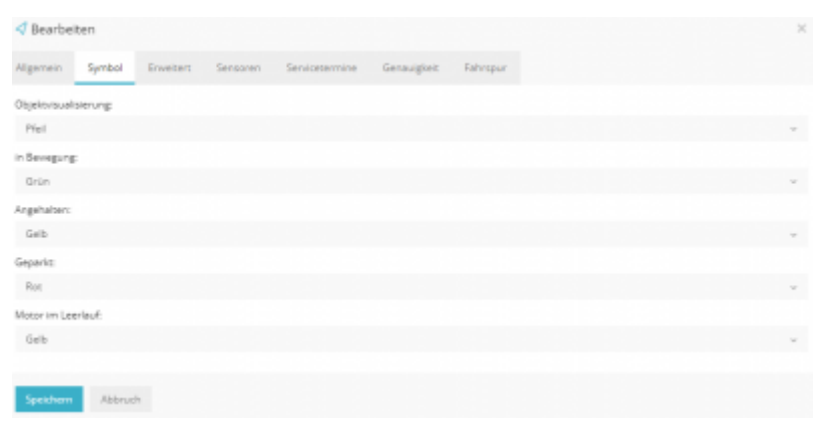

#### **Erweitert**

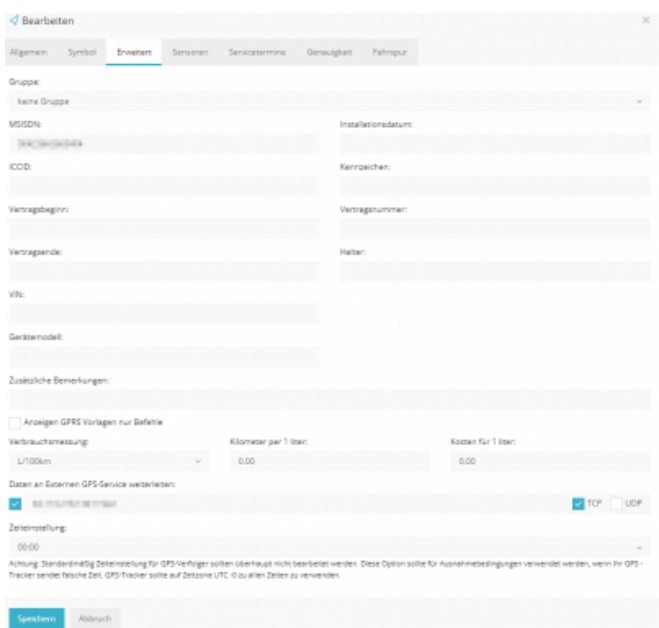

- **Gruppe:** Hier wird ausgewählt welche Gruppe dieses Objekt zugewiesen wird.
- **Diverses:** Informationen bzgl. Objekt z.B. KFZ Zeichen, VIN, Einbau des GPS etc. können hier hinterlegt werden.
- **GPRS Vorlagen:** Zeigt nur die GPRS Vorlagen Befehle an
- **Weiterleitung:** Weiterleitung an anderen GPS Service.
- **Zeiteinstellung:** Hier wird dir Zeitzone festgelegt.

### **Sensoren**

Hier werden die Sensoren für das Objekt festgelegt, diese werden von GPS Watch GmbH bereitgesellt.

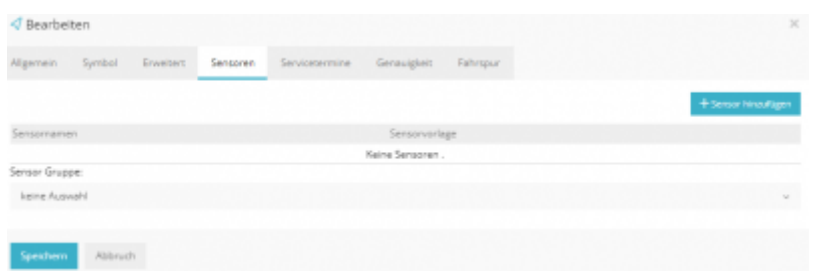

#### **Servicetermine**

Hier können Termine für KFZ Services hinterlegt werden z.B. Hauptuntersuchung, Abgasuntersuchung, Ölwechsel, Reparaturtermine etc.

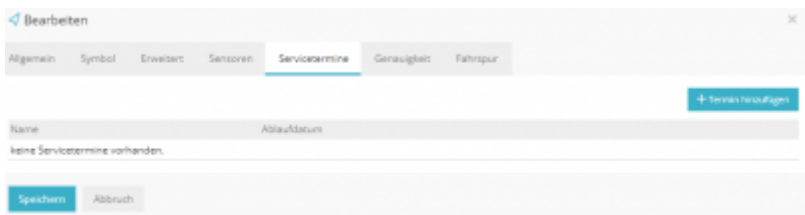

### **Genauigkeit**

Hier kann die Genauigkeit des GPS eingestellt werden.

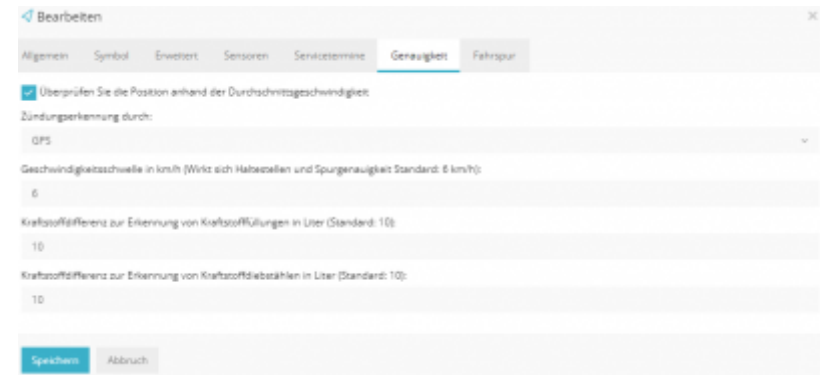

### **Fahrspur**

Hier kann die Fahrspuranzeige auf der Karte eingestellt werden.

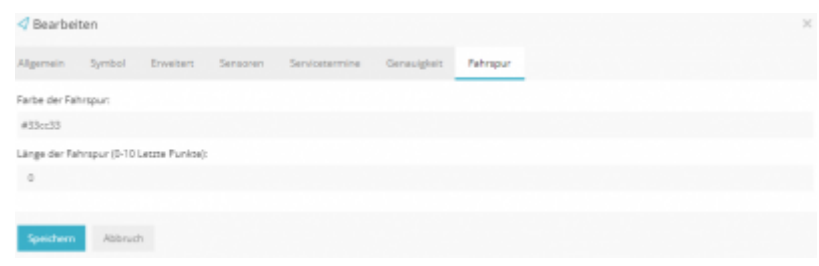

# **Werkzeuge**

Werkzeuge dienen zum erstellen von Benachrichtigungen, Geozäune, Adressen, Befehle etc.

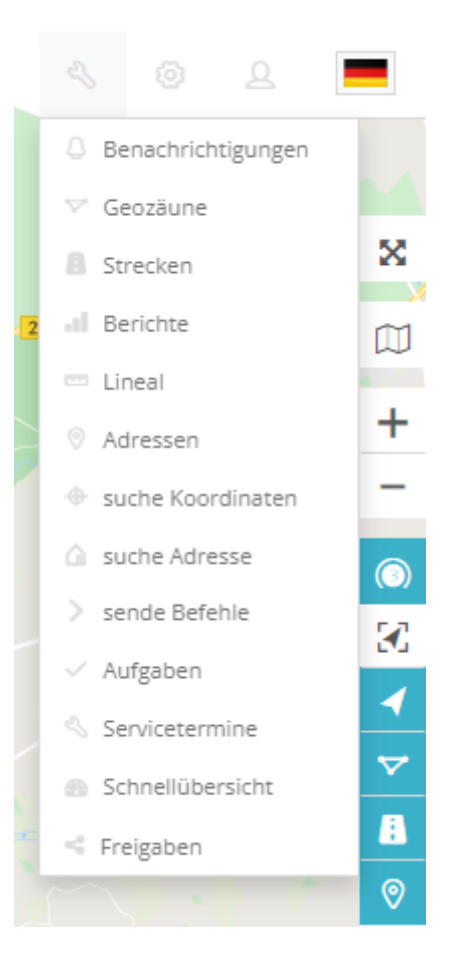

### **Benachrichtigungen**

Um Benachrichtigungen zu erstellen klicken Sie im Werkzeugemenü auf "Benachrichtigungen und dann im Navigationspanelk auf "+".

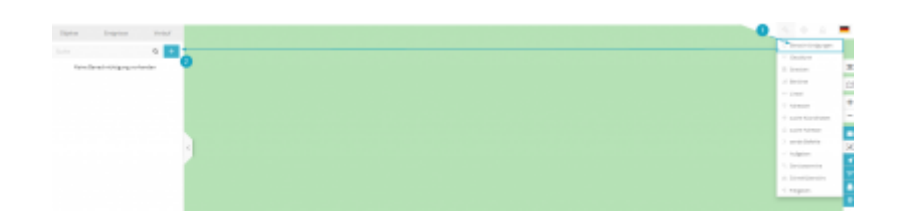

### **Objekte**

Hier wird die Bezeichnung der Benachrichtigung vergeben und auf welche Objekte diese angewendet werden soll.

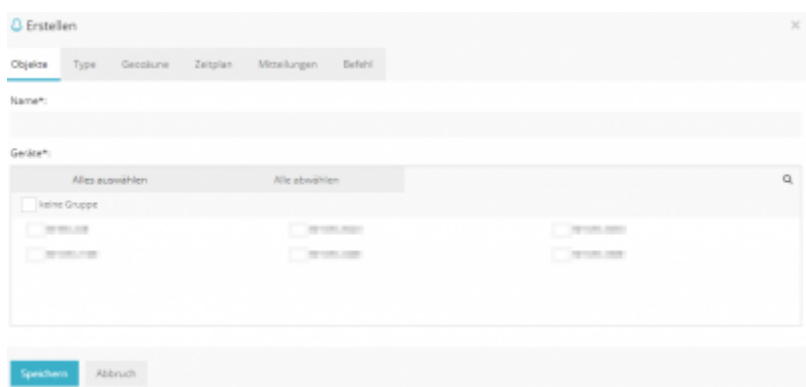

### **Typ**

Hier wird die Art der Benachrichtigung eingestellt z.B. Geschwindigkeitsübertretung, Geozaun betreten/verlassen etc.

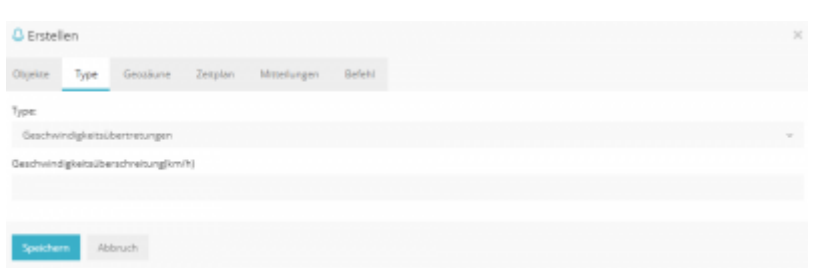

### **Geozäune**

Hier werden die Geozäune ausgewählt.

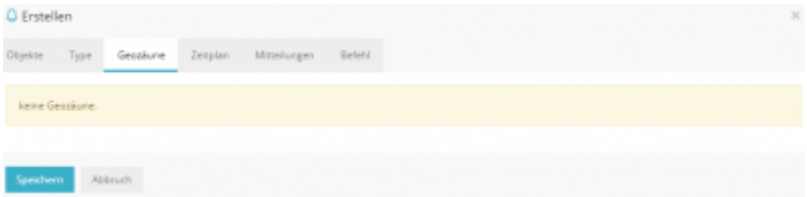

### **Zeitplan**

Hier wird eingestellt wann die Benachrichtigung aktiv ist, wenn keine Zeitplan ausgewählt ist gilt 24/7.

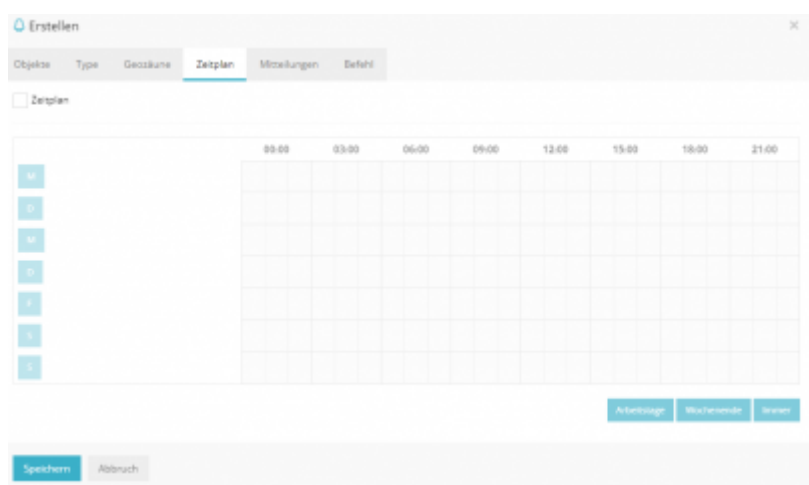

### **Mitteilungen**

Hier wird eingestellt auf welche weise die Benachrichtigung übermittelt wird z.B. SMS, E-Mail etc.

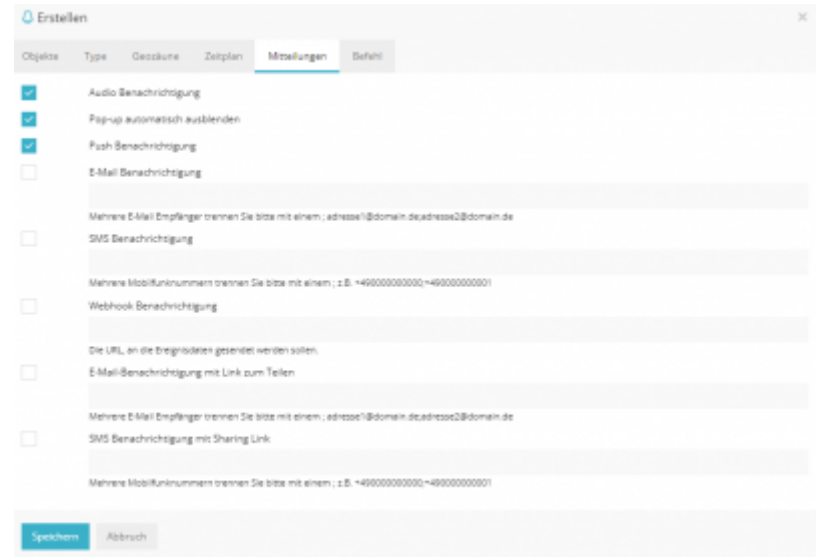

### **Befehl**

Hier werden die Befehle eingestellt die beim auslösen der Benachrichtigung automatisch ausgeführt werden sollen.

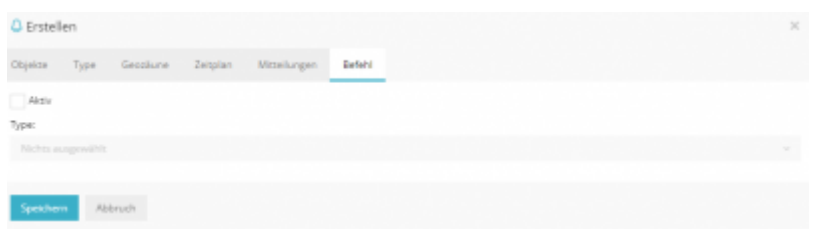

# **Geozäune**

Hier werden die Geozäune erstellt.

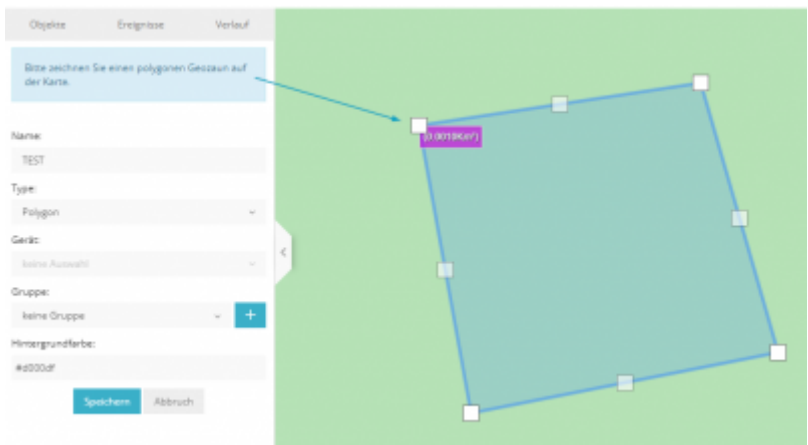

# **Strecken**

Hier werden strecken festgelegt.

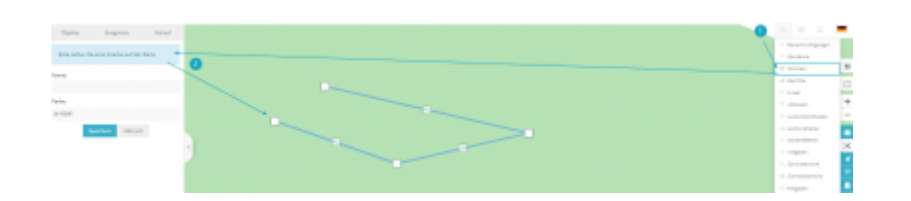

# **Berichte**

Hier werden die Geozäune erstellt.

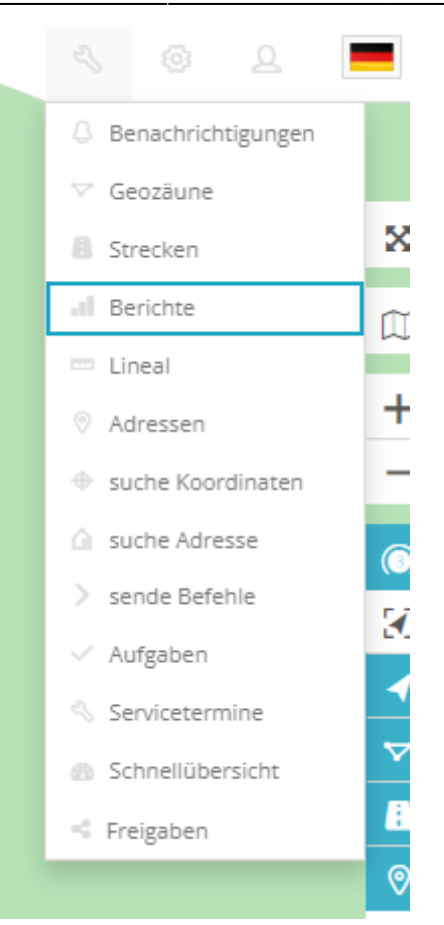

### **Allgemein**

Hier werden die Einstellungen vorgenommen z.B. Art des Berichts, Dateiformat, Zeit etc.

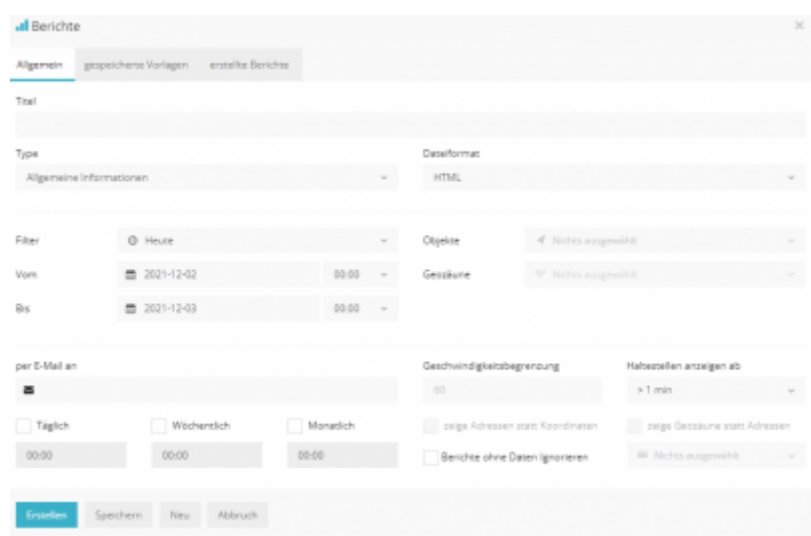

### **Gespeicherte Vorlagen**

Hier können Vorlagen für Berichte ausgewählt werden.

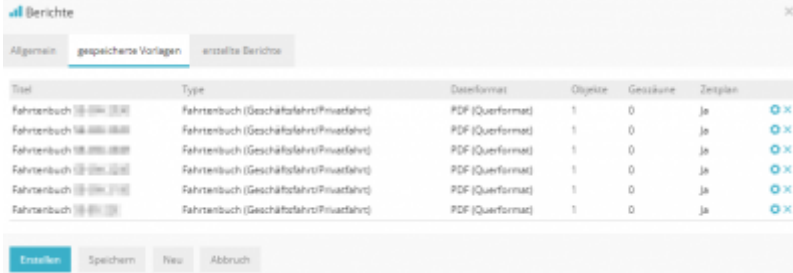

### **Erstellte Berichte**

Hier können bereits erstellte Berichte erneut eingesehen bzw. heruntergeladen werden.

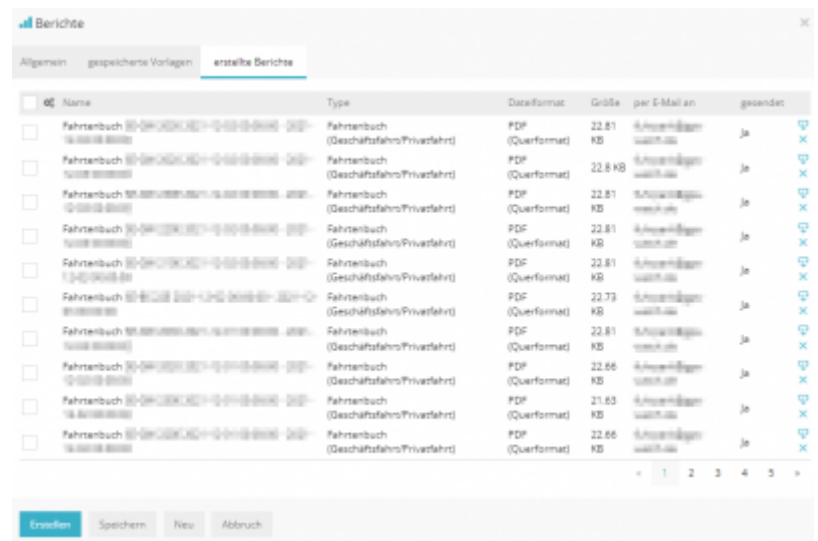

# **Lineal**

Hier kann das Lineal ausgewählt werden um die Entfernung zu messen.

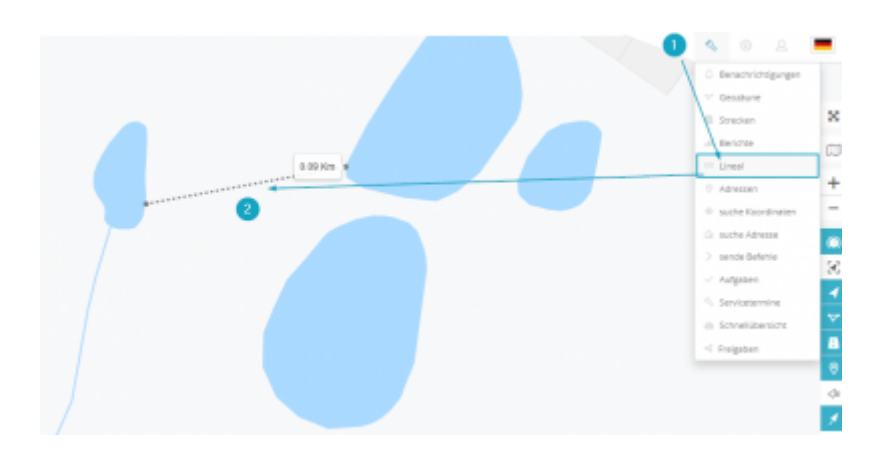

### **Adressen**

Hier werden die Adressen hinterlegt.

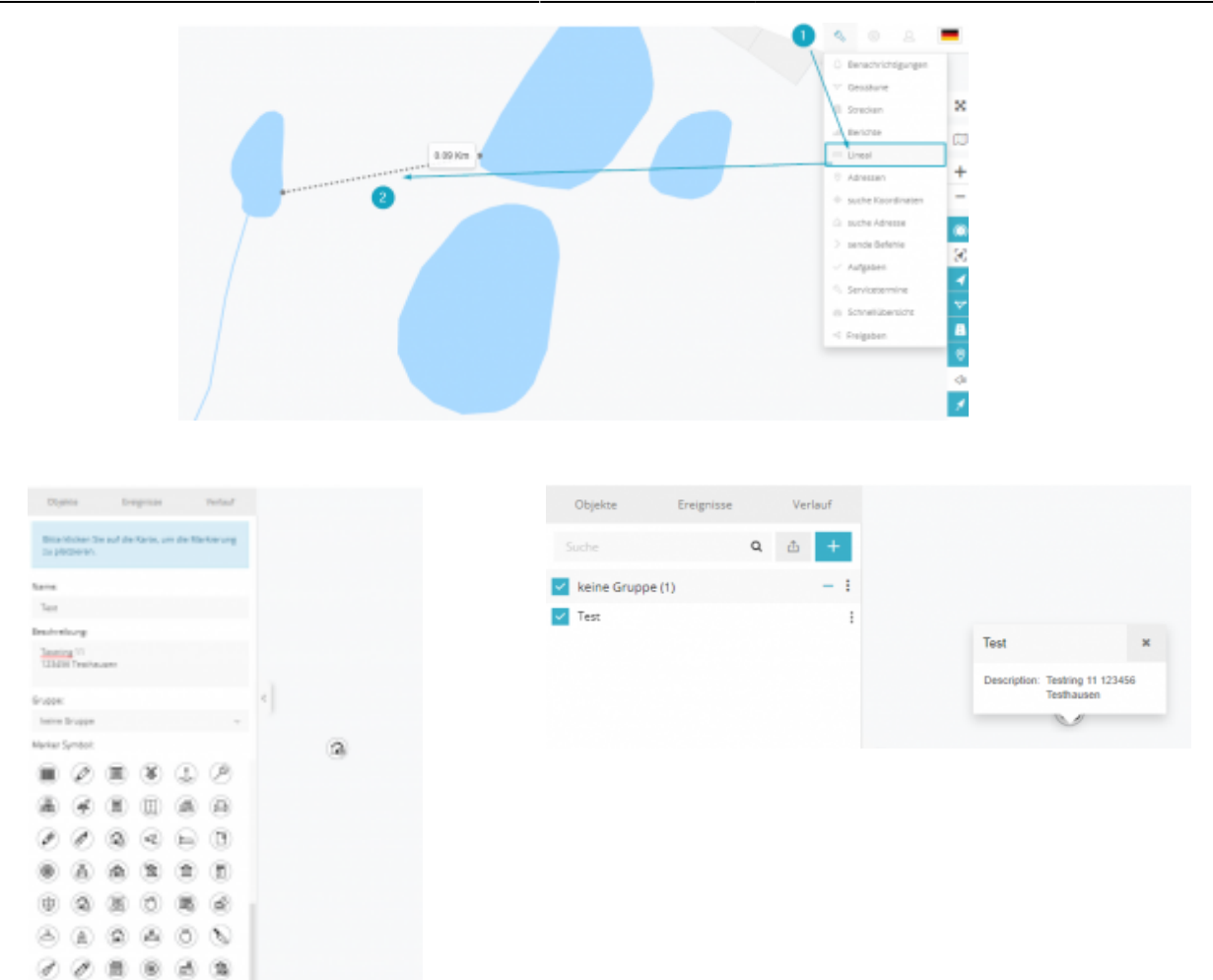

# **Suche Koordinaten**

Hier können Koordinaten eingegeben und auf der karte angezeigt werden.

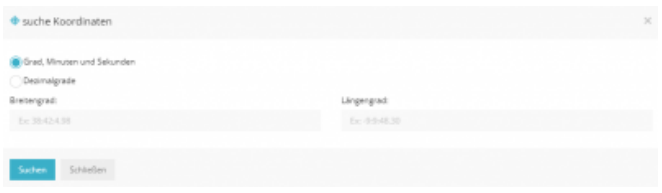

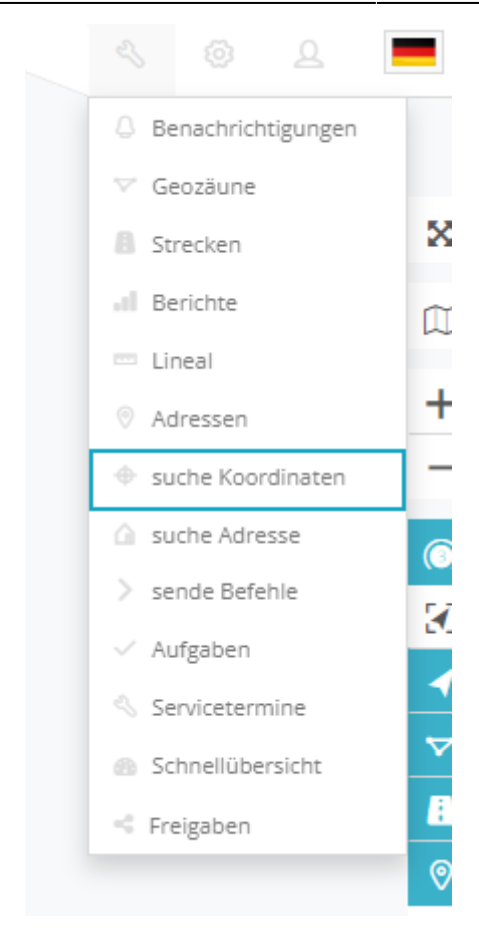

### **Suche Adresse**

Hier kann nach einer Adresse gesucht werden, diese wird dann auf der Karte angezegit.

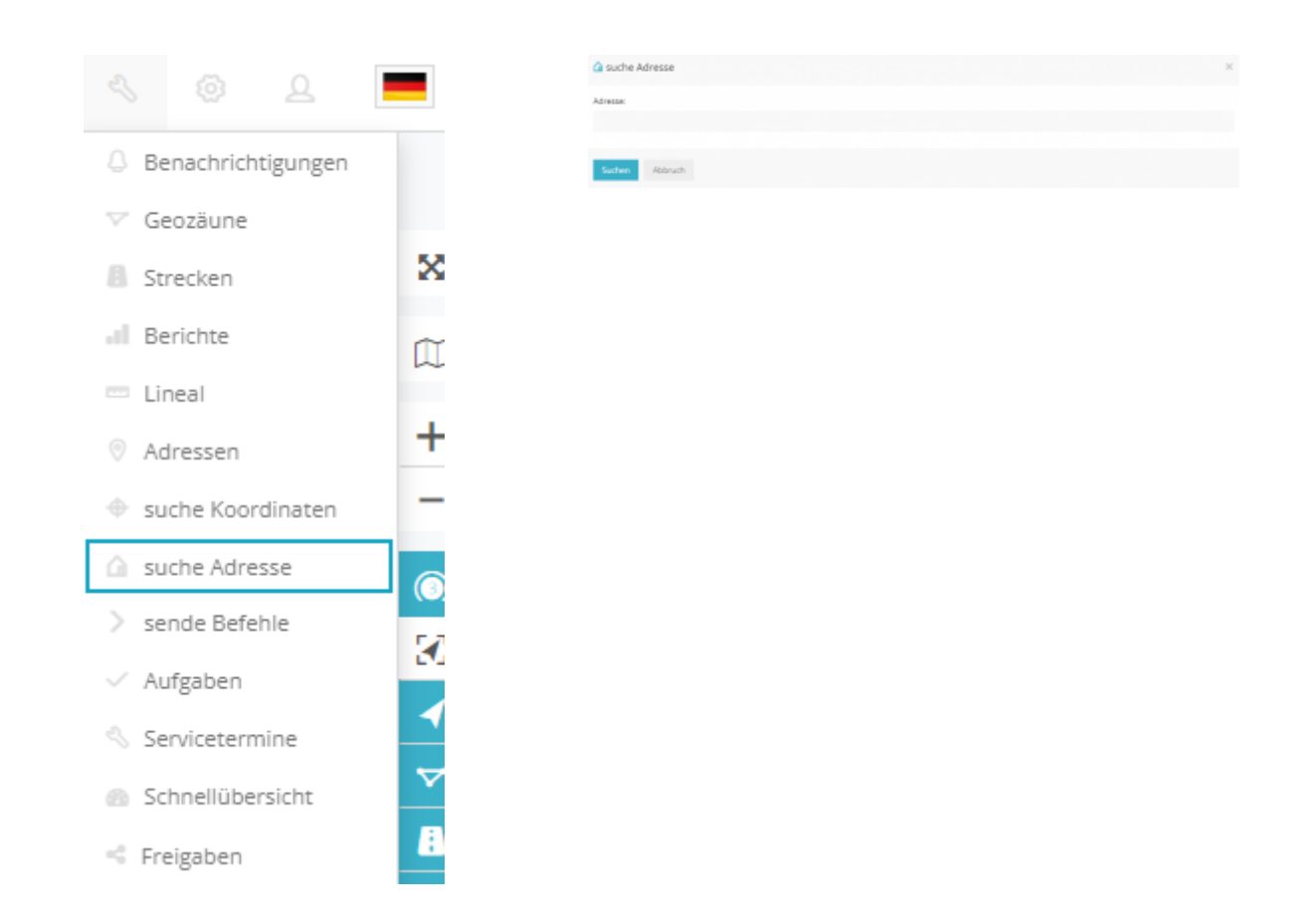

# **Sende Befehle**

Hier können Befehle an Objekte gesendet werden.

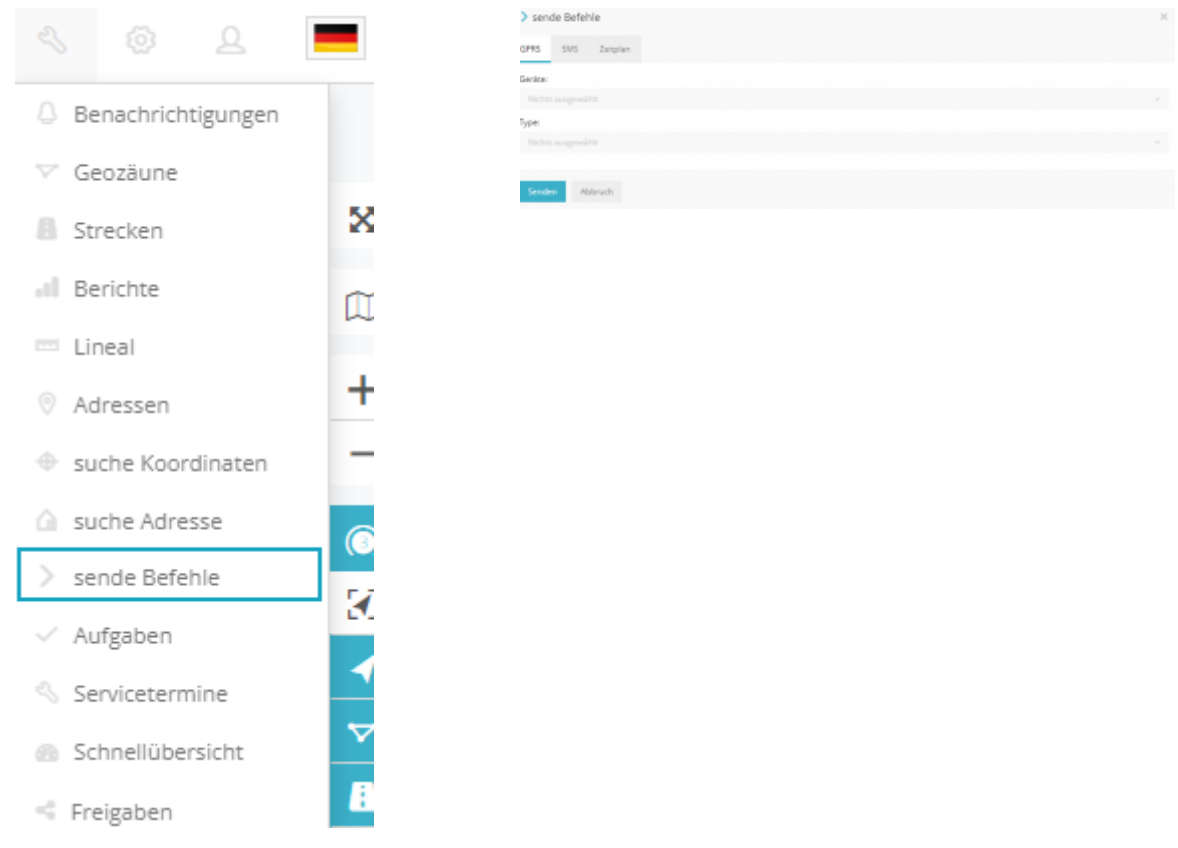

# **Aufgaben**

Hier können Aufgaben erstellt und an Objekte(App) vergeben werden.

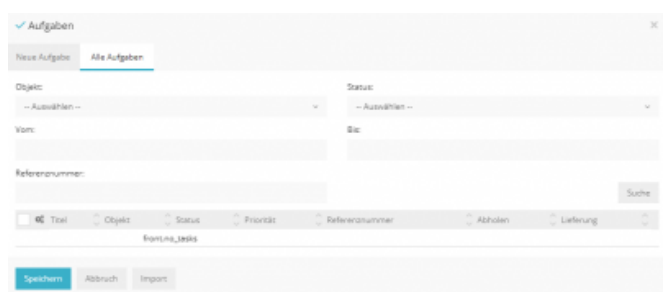

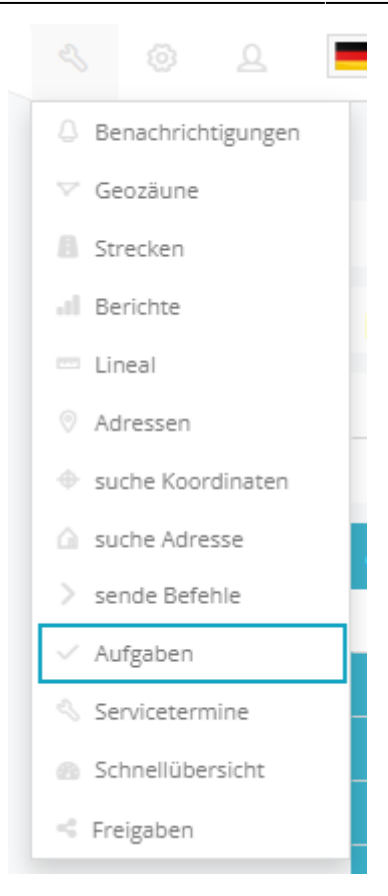

[Die Aufgaben können über die App](https://wiki.gps-watch.de/lib/exe/fetch.php?media=software:gwox_werkzeugemenue_aufgaben_04.png) [angenommen werde.](https://wiki.gps-watch.de/lib/exe/fetch.php?media=software:gwox_werkzeugemenue_aufgaben_04.png)

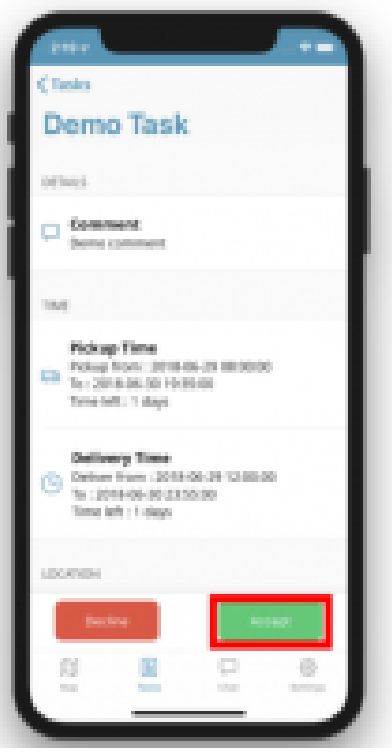

### [Nach Beendigung der AUfgabe wird diese mit](https://wiki.gps-watch.de/lib/exe/fetch.php?media=software:gwox_werkzeugemenue_aufgaben_05.png) [einer Unterschrifft als "erledgit" markiert.](https://wiki.gps-watch.de/lib/exe/fetch.php?media=software:gwox_werkzeugemenue_aufgaben_05.png)

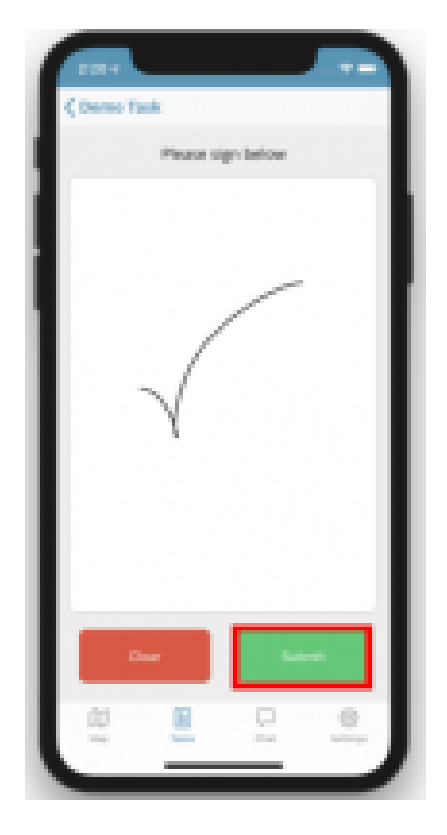

### **Servicetermine**

Hier können alle Servicetermie eingesehen werden.

Objekt<br>Birtûm û mi

 $0 \times$ 

# **Schnellübersicht**

Name ... Test Öl-Wechse

Hiermit wird die Schnellübersicht aufgerufen.

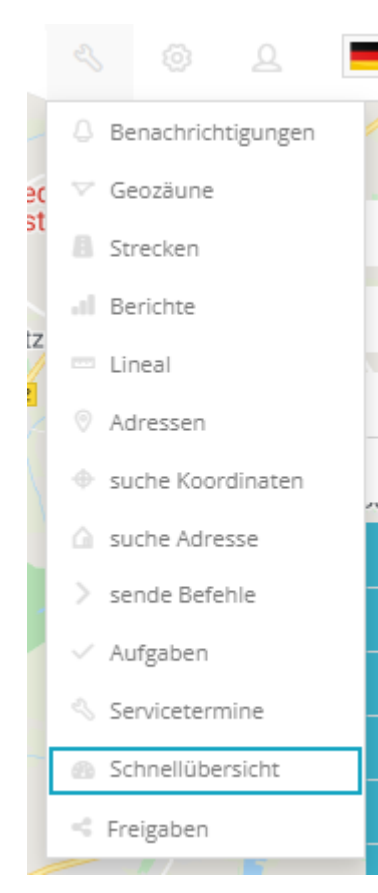

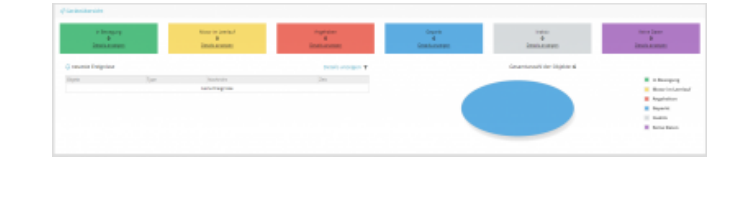

# **Freigaben**

Hier kann ein link erzeugt werden um die Position eines Objektes einzusehen ohne sich dabei am Portal anmelden zu müssen.

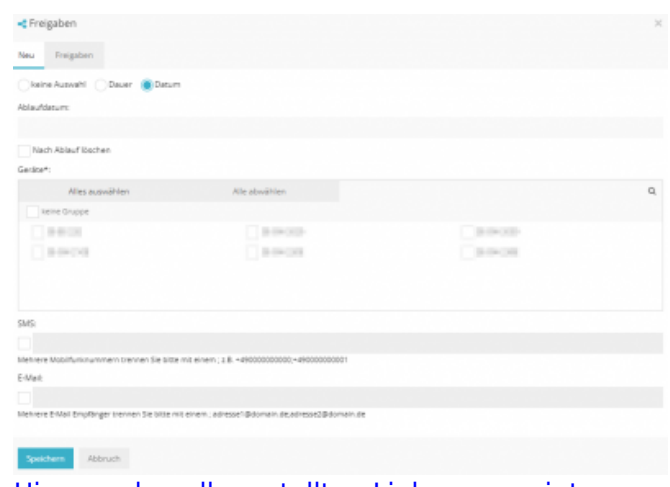

[Hier werden alle erstellten Links angezeigt.](https://wiki.gps-watch.de/lib/exe/fetch.php?media=software:gwox_werkzeugemenue_freigaben_03.png)

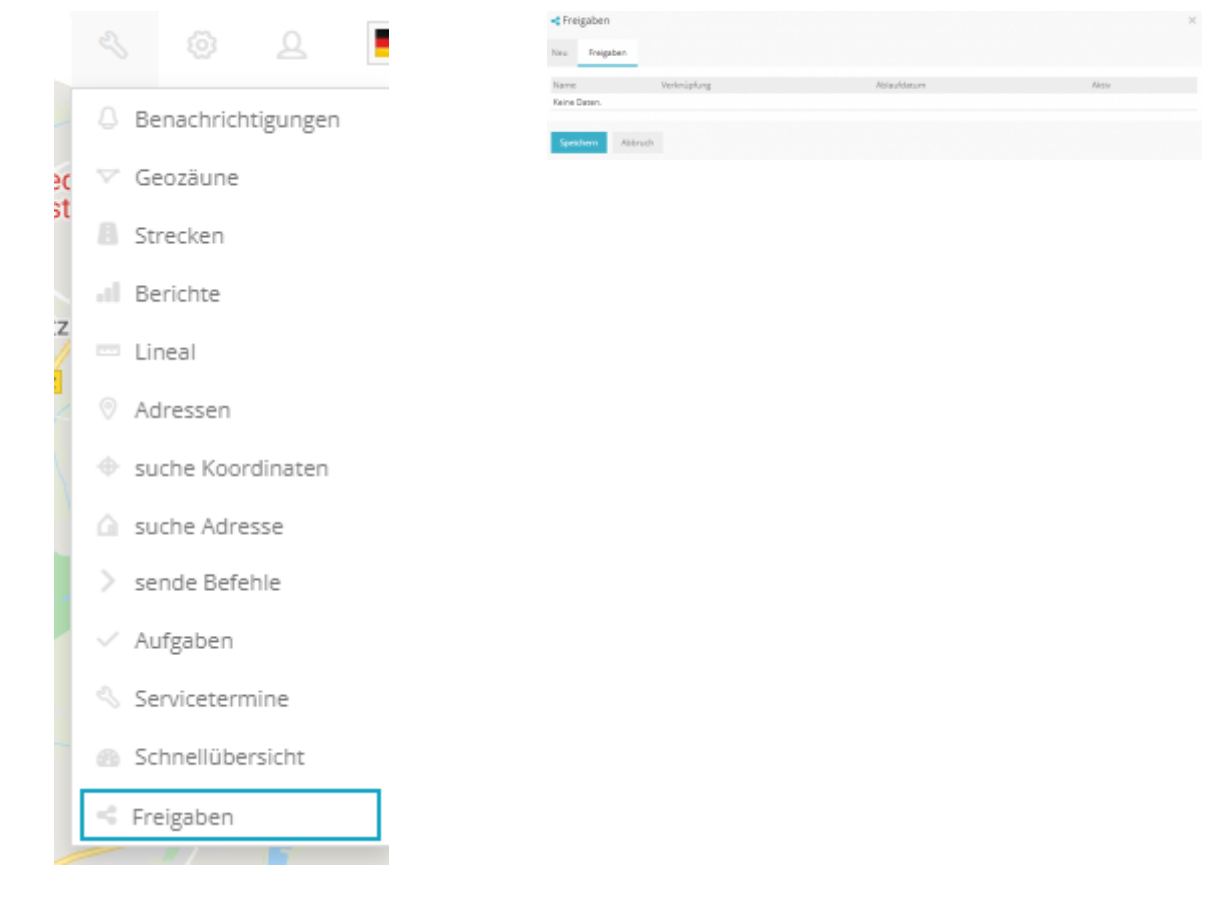

From: <https://wiki.gps-watch.de/> - **Wiki**

Permanent link: **<https://wiki.gps-watch.de/software/gpswox>**

Last update: **2023/05/22 16:01**

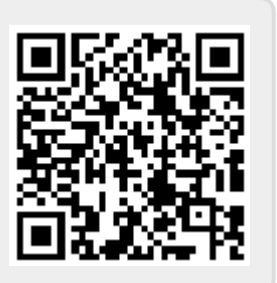